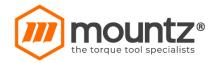

Jan 09, 2020

# MDC- Series V2 DC Torque Control System Operation Manual Using PC Software

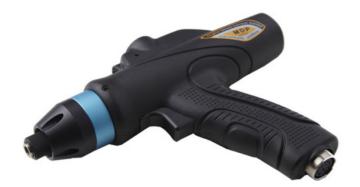

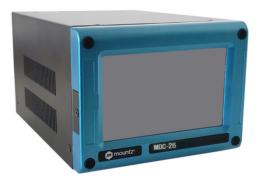

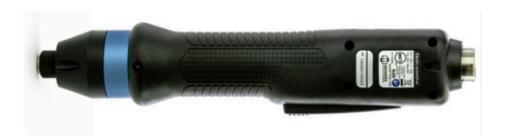

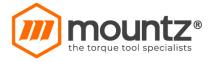

# **Table of Contents**

| GENERAL SAFETY RULES                   |    |
|----------------------------------------|----|
| SOFTWARE INSTALLATION                  |    |
| OPERATION                              |    |
|                                        |    |
| Connection                             |    |
| MENU                                   |    |
| Settings Tab                           |    |
| MONITORING TAB                         |    |
| System Extensions                      |    |
| Firmware Update                        |    |
| SETTINGS PROGRAMMING                   |    |
| FASTENING                              |    |
| I/O MANAGEMENT (INPUT/OUTPUT)          |    |
| SCREW COUNT                            |    |
| ADVANCED FUNCTION                      |    |
| Controller                             |    |
| Multi Sequence                         |    |
| Models                                 | 2  |
| MONITORING PROGRAMMING                 | 2. |
| Real-time Monitoring                   | 2  |
| GRAPH MONITORING                       | 2  |
| REMOTE CONTROL & I/O STATUS MONITORING |    |
| ERROR HISTORY DISPLAY                  | 2  |
| PROCESS CAPABILITY DISPLAY             |    |
| ERROR AND SYSTEM ALARM CODE            | 2  |
| System Error ( Er-xxx)                 | 2  |
| FASTENING ERROR ( ER- XXX)             |    |

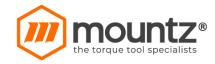

#### **GENERAL SAFETY RULES**

**WARNING!** Read and understand all instructions. Failure to follow all instructions listed below, may result in electric shock, fire and/or serious personal injury

#### **SAVE THIS INSTRUCTIONS**

#### **Work Area**

- Keep your work area clean and well lit. Cluttered benches and dark areas invite accidents.
- Do not operate power tools in explosive atmospheres, such as in the presence of flammable liquids, gases, or dust. Power tools create sparks which may ignite the dust or fumes.
- Keep bystanders, children, and visitors away while operating a power tool.

  Distractions can cause you to lose control.

#### **Electrical Safety**

- Grounded tools must be plugged into an outlet properly installed and grounded in accordance with all codes and ordinances. Never remove the grounding prong or modify the plug in any way. Do not use any plugs. Check with a qualified electrician if you are in doubt as to whether the outlet is properly grounded. If the tools should electrically malfunction or break down, grounding provides a low resistance path to carry electricity away from the user.
- Avoid body contact with grounded surface ad pipes, radiators, ranges and refrigerators. There is an increased risk of electric shock if your body is grounded.
- **Don't expose power tools to rain or wet conditions.** Water entering a power tool will increase the risk of electric shock
- Do not abuse the cord. Never use the cord to carry the tools or pull the plug from an outlet. Keep cord away from heat, oil, sharp edges or moving parts. Replace damaged cords immediately. Damaged cords increase the risk of electric shock.
- When operating a power tool outside, use an outdoor extension cord marked W-A or
   W. These cords are rated for outdoor use and reduce the risk of electric shock.

#### **Personal Safety**

- Stay alert, watch what you are doing and use common sense when operating a power tool.
   Do not use tool while tired or under the influence of drugs, alcohol, or medication. A moment of inflation while operating power tools may result in serious personal injury.
- Dress properly. Do not wear loose clothing or jewelry. Contain long hair. Keep your hair,
   clothing, and gloves away from moving parts. Loose clothes, jewelry, or long hair can be caught in moving parts.
- Avoid accidental starting. Be sure switch is off before plugging in. Carrying tools with your finger on the switch or plugging in tools may result in personal injury.
- Remove adjusting keys or switches before turning the tool on. A wrench or a key that is left attached to a rotating part of the tool may result in personal injury.
- Do not overreach. Keep proper footing and balance at all times. Proper footing and balance

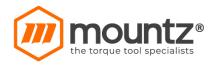

- enables better control of the tool in unexpected situations.
- Use safety equipment. Always wear eye protection. Dust mask, non-skid safety shoes, hard hat, or hearing protection must be used for appropriate conditions.

#### **Tool use and Care**

- Use clamps or other practical way to secure and support the workplace to a stable platform.

  Holding the work by hand or against your body is unstable and may lead to loss of control.
- **Do not force tool. Use the correct tool for your application.** The correct tool will do the job better and safer at the rate for which it is designed.
- **Do not use tool if switch does not turn it on or off.** Any tool that cannot be controlled with the switch is dangerous and must be repaired.
- Disconnect the plug from the power source before making any adjustments, changing accessories, or storing the tool. Such preventive safety
- Store idle tools out of reach of children and other untrained persons. Tools are dangerous in the hands of untrained users.
- **Maintain tools with care**. **Keep cutting tools sharp and clean**. Properly maintained tools, with sharp cutting edges are less likely to bind and are easier to control.
- Check for misalignment or binding of moving parts, breakage of parts, and any other condition that may affect the tools operation. If damaged, have the tool serviced before using. Many accidents are caused by poorly maintained tools.
- Use only accessories that are recommended by the manufacturer for your model.
   Accessories that may be suitable for one tool, may become hazardous when used on another tool.

#### SERVICE

- **Tool service must be performed only by qualified personnel.** Service or maintenance performed by unqualified personnel could result in a risk of injury
- When servicing a tool, use only identical replacement parts. Follow instructions in the Maintenance section of this manual. Use of unauthorized parts or failure to follow Maintenance instructions may create a risk of electric shock or injury.

#### SPECIFIC SAFETY RULES

Hold tool by insulated gripping surfaces when performing an operation where the cutting tool may contact hidden wiring or its own cord. Contact with a "live" wire will make exposed metal parts of the tool "live" and shock the operator.

Never lubricate aerosol oil on to the electrical part.

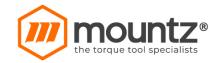

#### **Software Installation**

1.1 Required PC specification

- OS: Windows 7 or later Version.

- COM Port : RS-232, Ethernet

1.2 Software

- Software Name: ParaMon v0.00 yyyymmdd.zip

- Install file : setup.exe

If re-install latest version of ParaMon, please delete first, old version of ParaMon

#### Operation

#### Connection

ParaMon pc software have 4 selectable connecting options to the MDC or ADC controller.

MDC controller: Serial RS232C or Ethernet

ADC controller: Serial RS422 or USB

Serial COM port connection requires the information about COM port, Baud rate and the device ID

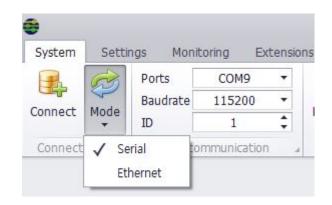

Ethernet connection requires IP address and port no.

The followings are the factory setting address for the Ethernet connection

IP Address: 192.168.1.100 Gateway: 192.168.1.1

Port: 5000

Subnet mask: 255.255.255.0

IP 192.168.1.100 Port 5000 Connections Ethernet communication

Use the IP address 192.168.1.200 or any other nearby address for your PC, avoiding conflict with other devices.

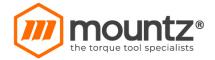

#### Menu

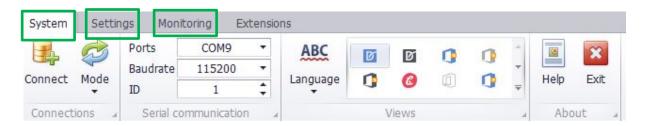

## **Settings Tab**

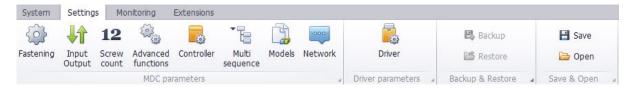

- Fastening: Preset #1-15 (torque, speed, angle, soft start, etc)
- Input/output: I/O port definition
- Screw Count : Number of screw, cycle start, complete signal
- Advanced Function: Free reverse, screw engaging detection, fastening sequence and angle after torque-up
- Controller 2 : Time limit of run, motor stall, display, complete signal. And other settings of controller
- Controller 2 : Screwdriver operation, error pattern, Serial communication, torque unit, screw type
- Multi Sequence : 10 steps of multi sequence programing for 1 cycle
- Models: 10 steps of sequence programing by managing preset#, input and output signals
- Network : Ethernet IP address setting
- Backup: Save the parameter setting in a file of txt format.
- Restore: Open the parameter setting file and upload them to the controller.

#### **Monitoring Tab**

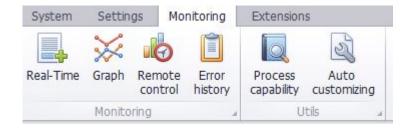

- Real time: Fastening data output on any event
- Graph: 2 channel fastening data curve
- Remote Control : Start, F/R remote control with I/O monitoring

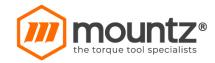

- Process Capability: STDV, CP and CPK with real-time CP curve
- Error History: Latest 8 error history

#### **System Extensions**

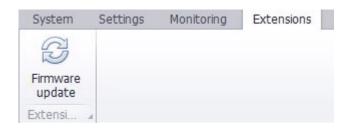

#### Firmware Update

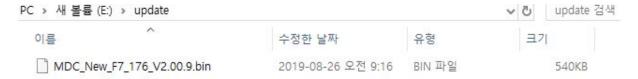

Use SD-Card. Make [update] directory and input Firmware file. Reboot then start update. if update completed then erase file and directory.

Controller firmware is upgrade as below process. Use RS232C port . Ethernet is not allowed for firmware upgrade

[ParaMon\_MDC Update Guide]-MDC, not LCD Disconnect com port connection of PC

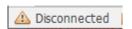

of PC

Firmware update

Extensi...

Click "Firmware Update"

Select the same COM port firmware file in the PC

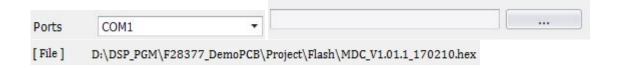

Click "Upgrade "for [Action 2, Firmware only]. If there is no existing firmware in the controller, refer "Firmware upgrade including Kernel data in blow this page

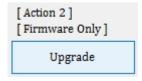

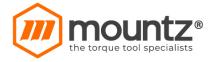

See the message "Firmware upload complete " in the message window, and click "Exit " to finish the process.

```
firmware page writed: 127 / 135
firmware page writed: 128 / 135
firmware page writed: 129 / 135
firmware page writed: 130 / 135
firmware page writed: 131 / 135
firmware page writed: 132 / 135
firmware page writed: 133 / 135
firmware page writed: 134 / 135
firmware page writed: 135 / 135
Complete firmware update ... 73075 ms
```

Turn the power of the controller OFF, and ON again to initialize the settings.

2) Upgrade Kernel data (Boot Loader)

It is used when there is no existing or erased firmware in the controller. **Use RS232C port**. **Ethernet is not allowed for firmware download**.

#### [Before Upgrade]

- 1. Disconnect com port connection of PC and power OFF
- 2. Select "Upgrade" on the back panel of controller and power ON

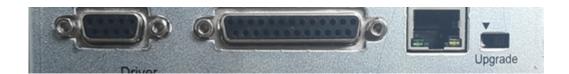

#### [Upgrade Process]

Open the STM32 CubeProgrammer program.

(Link: https://www.st.com/en/development-tools/stm32cubeprog.html#overview)

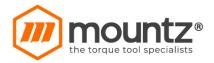

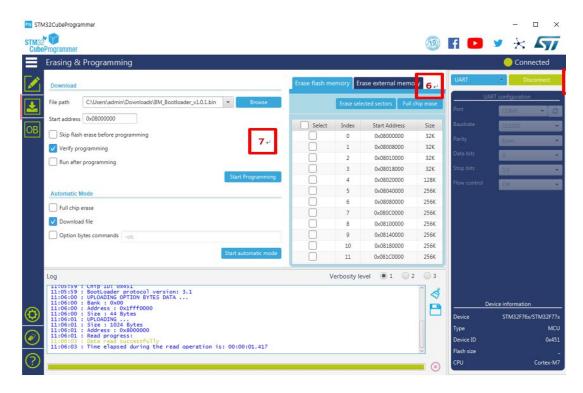

Selected COM port and click 'connect' button

Click Left of top button.

Run Full chip erase.

Open the bootload file, click to [Start Programming] button, Run Upgrade, After Upgrade, turn off the power

# Settings Programming Fastening

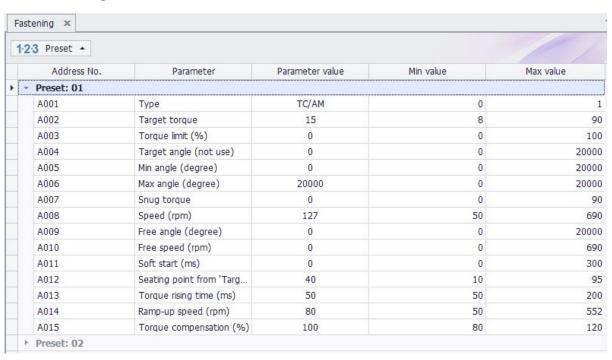

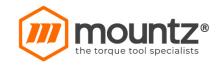

Click arrow icon or Double click "Preset No" to open sub parameter group

The parameters in columm can be sorted again by clicking columm header. Columm can be resorted by draging a columm header to the top of table.

There are 15 preset groups for fastening setting. Each preset # consists of torque, speed, Min & Max angle for fastening OK range, soft start, Free speed before tightening.

Every parameters have the min/max range for available setting.

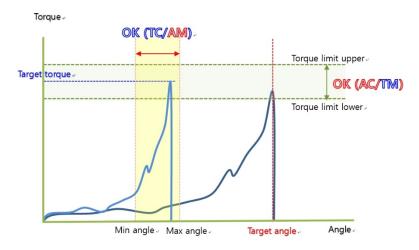

- Type : TC/AM or AC/TM( torque control angle monitoring or angle control torque monitoring )
- Torque : Target torque for TC/AM or Max torque value for AC/TM
- Torque limit (%): OK torque range for TC/AM. Out of the limit Error 335 or Min torque value for AC/TM
- Target angle : Target angle in AC/TM mode
- Min angle (degree): Minimum angle to be OK.
- Max angle (degree): Maximum angle to be OK.
- Snug torque: the point to start monitoring angle when torque value is set.
- Speed : Target speed. Speed is changed by torque setting automatically. To change manually, Auto Speed must be Disabled in Control 2
- Free speed: Manual setting speed. It shift back to the auto speed after the free angle setting.
- Free angle : Angle for Free speed.
- Soft start(mS): Time to reach to the target speed from starting.
- Seating point(%): Auto target speed slow down at this point to ramp-up for target torque
- Torque rising time(mS): Ramp-up time from seating point to the target.
- Torque holding time(mS): Target torque holding time
- ◆ Torque compensation(%): Preset # has each torque compensation value. + or from 100% to adjust the output torque

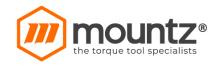

#### I/O Management (Input/Output)

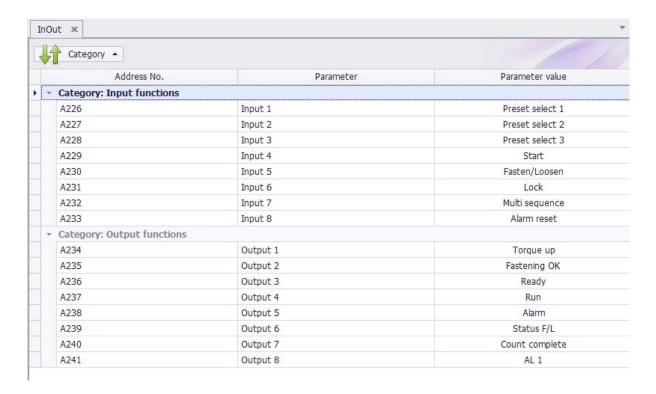

The digital I/O provide the free assignment feature for 8 Inputs and 8 Outputs. Factory setting of I/O assignments are as following.

If there are same assignments on two or more I/O, the only one assignment on the smallest pin no. is available. Any others are not validated

#### [Digital I/O Factory Setting]

| Description     | Digital Input | Description     | Digital Output |
|-----------------|---------------|-----------------|----------------|
| Preset select 1 | Input 1       | Torque up       | Output 1       |
| Preset select 2 | Input 2       | Fastening OK    | Output 2       |
| Preset select 3 | Input 3       | Ready           | Output 3       |
| Start           | Input 4       | Motor Run       | Output 4       |
| Fasten / Loosen | Input 5       | Alarm           | Output 5       |
| Lock            | Input 6       | Status For/Rev  | Output 6       |
| Multi sequence  | Input 7       | Count Complete  | Output 7       |
| Reset           | Input 8       | Alarm 1         | Output 8       |
| Count Start     | -             | Alarm 2         |                |
| Count Reset     | -             | Alarm 3         |                |
| Count Out       | -             | Model Complete  |                |
| Preset select 4 | -             | Torque Select 1 |                |

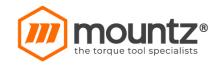

| Model Cancel      | - | Torque Select 2 |  |
|-------------------|---|-----------------|--|
| Model select 1    | - | Torque Select 3 |  |
| Model select 2    | - | Torque Select 4 |  |
| Model select 3    | - | Driver Lock     |  |
| Model select 4    | - |                 |  |
| F/L Switch Enable |   |                 |  |
| Set Origin        |   |                 |  |
| Move origin point |   |                 |  |

\*Set Origin: Record the current location of the driver, this value is save in controller, not preset [MDC 25P D-Sub Connector I/O Setting]

| Pin No | Description | Factory setting   |
|--------|-------------|-------------------|
| 1      | IN 1        | Preset select 1   |
| 2      | IN 2        | Preset select 2   |
| 3      | IN 3        | Preset select 3   |
| 4      | IN 4        | Start             |
| 5      | IN 5        | Forward / Reverse |
| 6      | IN 6        | Driver Lock       |
| 7      | IN 7        | Multi sequence    |
| 8      | IN 8        | Reset             |
| 9      | Х           |                   |
| 10     | OUT 1       | Torque UP         |
| 11     | OUT 2       | Fastening OK      |
| 12     | OUT 3       | Ready             |
| 13     | OUT 4       | Motor RUN         |
| 14     | OUT 5       | Alarm             |
| 15     | OUT 6       | Status F/L        |
| 16     | OUT 7       | Count complete    |
| 17     | OUT 8       |                   |
| 18     | Х           |                   |
| 19     | Х           |                   |
| 20     | Х           |                   |
| 21     | Out COM     |                   |
| 22     | In COM      |                   |
| 23     | X           |                   |
| 24     | Х           |                   |
| 25     | Х           |                   |

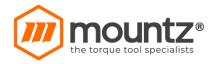

#### [Binary coding with 5 inputs to select Preset # or Model]

| Preset or Input |          |          |          |          |                   |
|-----------------|----------|----------|----------|----------|-------------------|
| Model           | Select 4 | Select 3 | Select 2 | Select 1 | Multi<br>sequence |
| 1               | 0        | 0        | 0        | 1        |                   |
| 2               | 0        | 0        | 1        | 0        |                   |
| 3               | 0        | 0        | 1        | 1        |                   |
| 4               | 0        | 1        | 0        | 0        |                   |
| 5               | 0        | 1        | 0        | 1        |                   |
| 6               | 0        | 1        | 1        | 0        |                   |
| 7               | 0        | 1        | 1        | 1        |                   |
| 8               | 1        | 0        | 0        | 0        |                   |
| 9               | 1        | 0        | 0        | 1        |                   |
| 10              | 1        | 0        | 1        | 0        |                   |
| 11              | 1        | 0        | 1        | 1        |                   |
| 12              | 1        | 1        | 0        | 0        |                   |
| 13              | 1        | 1        | 0        | 1        |                   |
| 14              | 1        | 1        | 1        | 0        |                   |
| 15              | 1        | 1        | 1        | 1        |                   |
| Multi A         | 0        | 0        | 0        | 1        | 1                 |
| Multi B         | 0        | 0        | 1        | 0        | 1                 |

#### [Binary coding with 3 outputs for error codes in 7 groups]

| Error code                                                            | Alarm 3 | Alarm 2 | Alarm 1 |
|-----------------------------------------------------------------------|---------|---------|---------|
| 110,111,112,113,114,115,116,118, <mark>120,121,122</mark> 200,201,220 | 0       | 0       | 1       |
| 300,301,302,303,304,309                                               | 0       | 1       | 0       |
| 310,311                                                               | 0       | 1       | 1       |
| 330,331                                                               | 1       | 0       | 0       |
| 332                                                                   | 1       | 0       | 1       |
| 333,334,335,336                                                       | 1       | 1       | 0       |
| 400,401,500                                                           | 1       | 1       | 1       |

#### **Screw count**

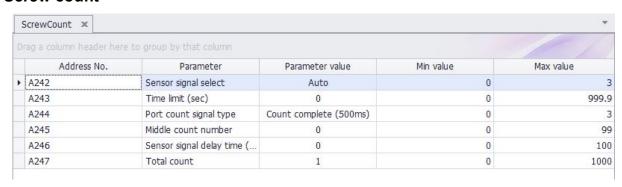

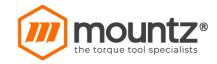

- Count start signal (IN) Sensor signal select
- Auto: No signal, auto start (Auto) auto reset to total number after "0"
- Continuous ON until completed, otherwise count NG.
- Sensor or switch with one trigger pulse Count starts with only trigger pulse. Counting is valid until complete
  or reset. Reset calls count NG
- One trigger pulse with timer for counting Counting should be completed within the time of timer(A243) from the trigger pulse, otherwise count NG
- One trigger pulse to start counting, another trigger pulse to stop counting and evaluate OK or NG. Any remaining number calls count NG

| ue e | arameter valu                                                   | P                   | Parameter                  | Address No. |
|------|-----------------------------------------------------------------|---------------------|----------------------------|-------------|
| -    | Auto                                                            |                     | Sensor signal select       | A242        |
|      | Value Desc                                                      |                     | Time limit (sec)           | A243        |
|      | 0 Auto                                                          |                     | Port count signal type     | A244        |
|      | 1 Start (Continuous ON) 2 Start (Pulse) + Time lim              | Middle count number |                            | A245        |
|      | 2 Start (Pulse) + Time limit (<br>3 Start (Pulse) + Stop (Pulse |                     | Sensor signal delay time ( | A246        |
|      |                                                                 |                     | Total count                | A247        |

#### - Count complete signal (OUT)

If mid count number is used, count complete signal out is provided on mid count number and reset on the cycle completed.

A245 - Middle count number

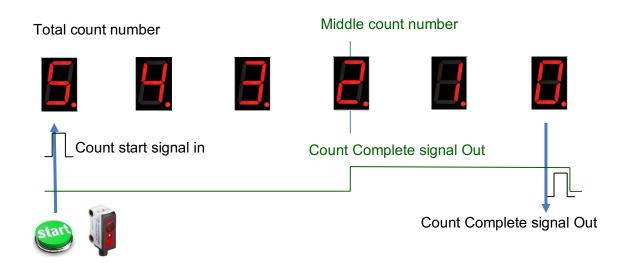

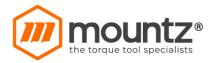

# **Advanced Function**

| Advanced: 0                | 1                              |                   |   |  |
|----------------------------|--------------------------------|-------------------|---|--|
| <ul><li>Category</li></ul> | : A. Free reverse rotation     |                   |   |  |
| A650                       | Speed (rpm)                    | 0                 | 0 |  |
| A651                       | Angle (turn)                   | 0                 | 0 |  |
| Category                   | : B. Thread tapping            |                   |   |  |
| A652                       | Min torque (unit)              | 0                 | 0 |  |
| A653                       | Max torque (unit)              | 0                 | 0 |  |
| A654                       | Speed (rpm)                    | 0                 | 0 |  |
| A655                       | Finish torque (unit)           | 0                 | 0 |  |
| A656                       | Angle start from threa         | O NO O YES        | 0 |  |
| <ul><li>Category</li></ul> | : C. Engaging torque detection | n                 |   |  |
| A657                       | Speed (rpm)                    | 0                 | 0 |  |
| A658                       | Torque (%)                     | 0                 | 0 |  |
| A659                       | Angle limit (turn)             | 0                 | 0 |  |
| A660                       | Time limit (sec)               | 0                 | 0 |  |
| A661                       | Angle start from enga          | O NO O YES        | 0 |  |
| Category                   | : D. Angle after torque-up     |                   |   |  |
| A662                       | Speed (rpm)                    | 0                 | 0 |  |
| A663                       | Angle (degree)                 | 0                 | 0 |  |
| A664                       | Direction                      | O FOWARDO REVERSE | 0 |  |

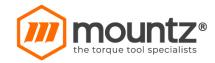

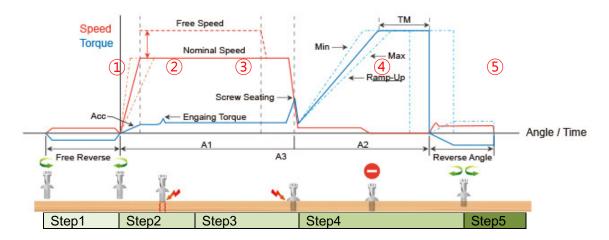

<sup>\*</sup>Fastening process of the screws is divide into five steps, controls each step with presets and advanced functions.

Step 1 (Option): Free Reverse rotation to guide the screw into the screw hole smoothly with low speed

Step 2 (Option): *Engaging torque detection* – The monitoring angle count is reset and start again from the engaging torque detection point which the screw start joining the thread.

It is possible only when the screw engaging provide significantly higher torque than previous free run. Engaging torque setting is by percentage of target torque.

**Thread Tapping** - Used if the tightening process uses a torque higher than Target Torque due to no thread (Tap) or no hole on the surface

Step 3 (Preset): *Free Speed* – The system auto speed by torque setting can be manually replaced to have higher or lower speed than it's original auto speed during the limited angle setting. Be sure that the free speed run should stop before the screw seating point which screw start to tightening joint. To use this option, go the Fastening setting menu.

Step 4 (Preset): Fastening sequence - have the important parameter factors to the tightening quality.

1) Seating point (%): It is trash hold point at that the target speed is shifting to torque up process. The factory setting is guided from hard joint.

If the it is soft joint, the setting can be higher percentage of the target torque.

2) Torque rising time(mS): It is the speed and time during ramp-up to the target torque.

Quick or slow speed to the target torque according to the condition.

3) Torque holding time(mS): Tool holds the target torque for the time setting.

It stabilizes the tightening condition.

Step 5 (Option): *Angle after torque-up*(A261): It manage extra angle control in both forward or reverse direction after tightening by torque.

This option can be applied to selected preset # at A265 parameter

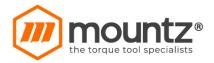

#### Controller

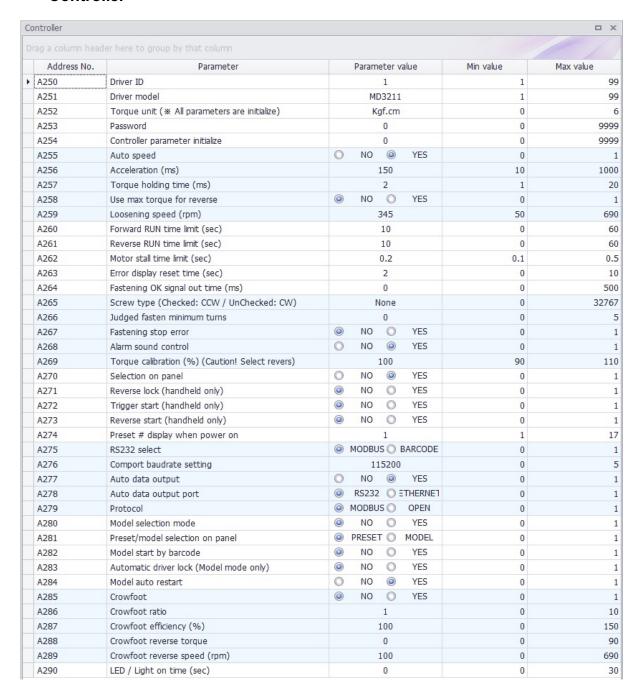

Forward / Reverse motor RUN time, and motor stall time is limited for motor safety. The following parameters is ideally recommended to be kept with factory setting in all application.

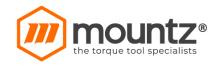

- Driver ID (A250): Driver ID (A250): When the MDC are connected in the network by RS232, the MDC can be recognized by each ID no. of the MDC.
- Driver model (A251): Driver tool model select.
- Torque unit (A252): Kgf.cm / Kgf.m / cNm / Nm / ozf.in / lbf.in / lbf.ft

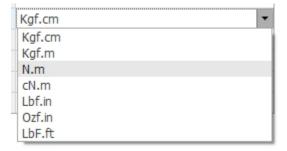

# Caution: Whenever the unit is changed, the controller will be automatically reboot again, and the parameters are initialized to the factory setting

- Password is available from 0 to 9999. Factory setting is "0"
- Controller parameter initialize (A254): Key in "77" to flash the parameters back to the factory settings.
- Auto Speed (A255): Auto speed can be disabled to change speed manually. Be careful of over torque by over speed inertia.
- Acceleration (A256): Master slow start to the target speed. Each preset # has additional time for slow start.
- Torque holding time (A257): Torque maintain time.
- Use max torque for loosen (A258): Use max torque at loosening process.
- Loosening speed (A259): Driver loosening speed.
- Forward RUN time limit (A260): Run limit to forward rotation
- Reverse RUN time limit (A261): Run limit to reverse rotation
- Motor Stall time limit (A262): Immediate stop when motor is stalled.
   (Ex. If a reverse rotation does not release the screw, causing an overload condition on the motor, stop after that time.)
- Error display time setting (A263): The error can be reset automatically by time setting.
- Fastening OK signal time (A264): Signal output time setting longer than 200ms which is factory setting. Shorter time than factory setting doesn't work (Min 200ms).
- Screw type (A265): Screwdriver start clockwise or counterclockwise in forward rotation. Each preset fastening strategy works in both direction by setting.
- Judged fasten minimum turns (A266): No NG judgement in the set turns.
- Fastening stop error (A267): Create NG when the tool stops without torque up. If there is Snug torque setting, it creat NG of no torque up after Snug torque only.
- Alarm sound control (A268): Alarm sound stop control.
- Torque calibration (A269): Master torque offset value. Each preset # has additional torque compensation from this offset.
- Select on panel (A270): Manual selecting on the panel can be locked
- Reverse lock (A271): Reverse rotation can be locked in manual screwdriver.
- Trigger start (A272): The pulse start signal by the lever is effective to run the screwdriver until torque up or auto stop by angle in manual screwdriver.
- Reverse start (A273): By changing the F/R switch from F to R, the screwdriver starts to run without lever triggering in manual screwdriver.

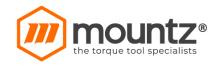

- Initial preset # select (A274): When power on, this preset # is displayed.
- RS232 select (A275): Use Modbus procotol or Barcode.
- Serial COM port baud rate (A276): The baud rate is available to change from 9,600 to 230,400bps. Depend on the PC specification, it can be changed. Whenever it is changed, the connected PC should be synchronized.

| 115200 |             |
|--------|-------------|
| Value  | Description |
| 0      | 9600        |
| 1      | 19200       |
| 2      | 38400       |
| 3      | 57600       |
| 4      | 115200      |
| 5      | 230400      |
| ×      |             |

- Auto data output (A277): Fastening data output automatically on every events as like run, For/Rev change, torque up, preset# change, etc
- Auto data output port (A278): One of two port should be selected for auto fastening data output, RS232 or
   Ethernet
- Protocol (A279): Use Modbus protocol or Open protocol.
- Model select (A280): To use the multiple sequence of preset # with screw counting feature, Select Model.
   During Model is used, the preset # by I/O is still available. Preset # selected by I/O is prior to the preset # on the model program
- Preset/Model selection on the panel (A281): When Model is enabled on A292, The preset # or model # on the front panel can be loaded
- Model start by barcode (A282): Driver lock release by barcode. When model process.
- Automatic driver lock (A283): Driver can be locked in out of the process when the Model is used.
- Model auto restart (A284) : Select Model automatically restart when model complete.
- LED/ Light on time (A290): LED lamp off timer from operation stop for sleep.

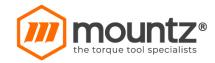

## **Multi Sequence**

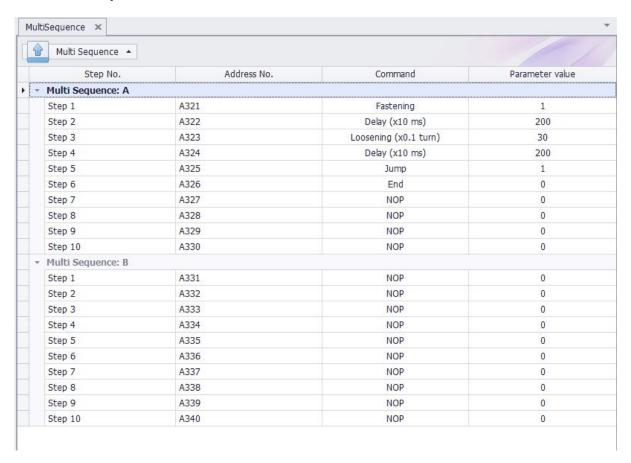

#### [Command Details]

| Command         | Description                                                                                                    |
|-----------------|----------------------------------------------------------------------------------------------------|
| NOP             | No operation                                                                                                    |
| Fastening       | tool start fastening process in forward rotation                                                                                                    |
| Loosening       | tool start loosening process in reverse rotation (0.1)                                                                                                    |
| Select preset#  | Select preset #                                                                                                    |
| Delay           | time delay for setting time                                                                                                    |
| Jump            | Move to the setting step                                                                                                    |
| Count value = A | Total number "A" to count                                                                                                    |
| Sub if (A)      | Subtract 1 from "A" and save the value replacing "A". If the value "A" is not "0", then move to the next lower step. If the value "A" is "0", then move to 2nd lower step |
| End             | Finish multi-sequence process                                                                                                    |

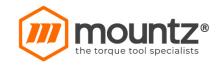

Multi sequence provide a cycle of fastening by a start signal.

Total 10 steps of programing is allowed in MA(Multi A) and MB(Multi B) presets

To program, select the command and required parameter on each step.

To finish the multi sequence programing, last step command should be "END

[Example of Multi Sequence program Setting]

| Setp no | Command         | Parameter |
|---------|-----------------|-----------|
| Step 1  | Count Value = A | 10        |
| Step 2  | Select Preset#  | 1         |
| Step 3  | Fastening       |           |
| Step 4  | Loosening       | 5         |
| Step 5  | Select Preset#  | 3         |
| Step 6  | Fastening       |           |
| Step 7  | Sub if (A)      |           |
| Step 8  | Jump            | 2         |
| Step 9  | End             |           |

- Step 1 : Total counting number is 10
- Step 2: Start fastening preset1 and stop by torque or angle setting, and move to the next step
- Step 3: Loosen 5 turns and move to the next step
- Step 4: Start fastening preset3 and stop by torque or angle setting, and move to the next step
- Step 7 : Subtract 1 from "10" and save "9" by replacing "10". If the value "A" is not "0", then move to the next lower step. If the value "A" is "0", then move to 2nd lower step
- Step 8: Jump to step no. 2

Step no. 2 to Step no. 6 works for a cycle. Total 10 cycles are operated automatically by a start signal.

Any failure or NG on each step, Multi-sequence process stops and provide the alarm signal.

#### Models

It provides sequential screw tightening with screw counting feature together with I/O and time delay managing by programing in 10 steps.

There are 4 different type of command – Input, Output, Fastening and Time delay

Each step can have one of the above four commands with related setting value

The fastening with counting number follows all settings and features in Screw Count menu except the number of screw.

There are total 15 programmable Models.

Once Model is selected, the digital inputs for preset # select becomes model # select automatically.

To use Model feature, select Enable on the menu of Controller 2 - Model select (A292).

The spindle can be locked automatically in all steps except Fastening step, by selecting Enable on the menu of Controller 1 – Automatic driver lock (A284).

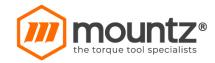

# [Command Details]

| Command   | Description            | Data 1                       | Data 2                                                                                        |
|-----------|------------------------|------------------------------|-----------------------------------------------------------------------------------------------|
| Input     | Mapping digital Input  | Input # select<br>from 1 – 8 | 0 : No Output → NG 1 : Active High 2 : Active Low 3 : High status 4 : Low status              |
| Output    | Mapping digital output | Output # select from 1 - 8   | 0 : No Output → NG<br>1 : On<br>2 : Off<br>3 : On for 0.5s and Off<br>4 : On for 1.0s and Off |
| Fastening | Start Fastening        | Preset #<br>from 1 - 15      | Count number from 1 - 250                                                                     |
| Delay     | Delay Time             | -                            | 0.1 - 25 sec. (unit: 0.1s)                                                                    |

## [Example of Model programing]

| Step   | Command   | Data 1 | Data 2 | Description                                                                                                    |
|--------|-----------|--------|--------|----------------------------------------------------------------------------------------------------|
| Step 1 | Input     | 5      | 1      | If there is input signal turning on in Input no.5, then move to the next step                                                                                                    |
| Step 2 | Fastening | 2      | 3      | Fastening total 3 screws with preset# 2. If fastening of all screws are completed, then moves to the next step.  If there is the cycle start condition except "Auto" on the menu of Screw Count, counting will start only with the cycle start signal input. And if the workpiece is removed without complete of count number, Model process can be stopped by Model cancel (input). Refer 3 Screw Count on the manual |
| Step 3 | Delay     | -      | 0.5    | Delay for 0.5 seconds. Then move to the next step                                                                                                    |
| Step 4 | Output    | 2      | 3      | Provide 0.5s pulse ON signal output in Output # 2. Then move to the next step                                                                                                    |
| Step 5 | Fastening | 3      | 5      | Fastening total 5 screws with preset# 3. Then moves to the next step. Screw counting condition is same as Step 2.                                                                                                    |
| Step 6 | Output    | 3      | 4      | Provide 1.0s pulse ON signal output in Output # 2. Then move to the next step.                                                                                                    |

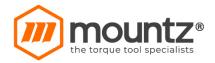

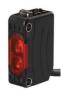

Step1: Read the sensor signal when it detect the workpiece loading

- Connect sensor to Digital Input 5 (pin no.16

- I/O setting Input 5 : None

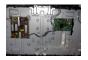

Step2: Screw tightening with Preset #2 Number of screw = 3

Step3: Delay process 0.5sec

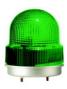

Step4: Provide output signal for 0.5 seconds

- Connect buzzer to Digital Output 2 (pin no. 37 & 38))

- I/O setting 3 Output 2 : None

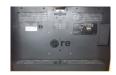

Step5 : Screw tightening with Preset #3 Number of screw = 5

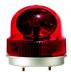

Step6: Provide output signal for 1 seconds

- Connect buzzer to Digital Output 3 (pin no. 39 & 40)

- I/O setting Output 3: None

- End cycle and begin the new cycle....

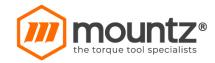

#### **Monitoring Programming**

#### **Real-time Monitoring**

For Monitoring Set 'Disable' in parameter 'Auto Data Out (A297)'

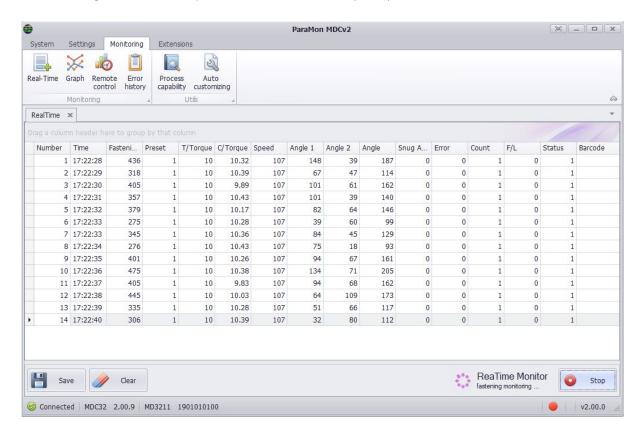

The following data are monitored automatically on every event as like motor run, torque up, Forward / Reverse change, preset # change, etc. (Customizing is not available on the program)

- Date & time
- Fastening time
- Preset #
- Target torque
- Converted torque
- Speed
- Angle 1 (angle from motor start to screw seating point)
- Angle 2 (angle from screw seating point to the end)
- Angle 3 (Angle 1 + Angle 2)
- Snug Angle(degree) : angle from snug torque to the end
- Error code
- Screw count no.
- Forward / Reverse status
- Status (OK, NG)

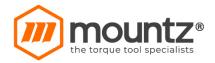

The monitoring data can be saved in CSV file. And it can open the file

#### **Graph monitoring**

200 data for each channel is received and graphically displayed. Up to two channels are available, and the channels that can be set up to the following:

- torque, speed, angle(degree), angle(turn) and currnet
- data sampling rate: 5ms (1s), 10ms (2s), 15ms (3s)
- data display option : Fasten, Loosen, All

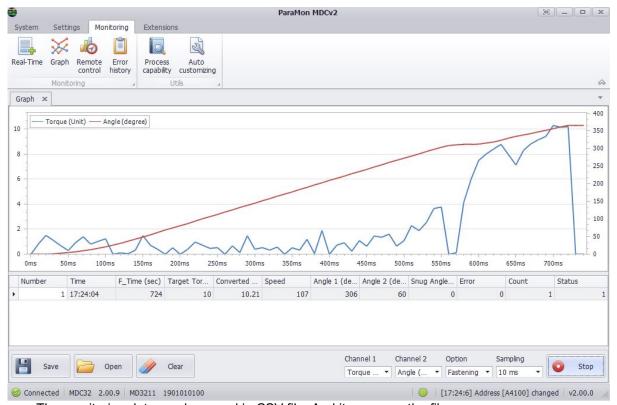

The monitoring data can be saved in CSV file. And it can open the file..

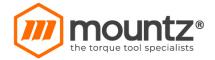

#### Remote control & I/O status monitoring

The tool is operated remotely for the followings.

- Fastening / loosening rotation,

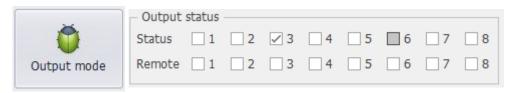

- Tool Start
- Tool lock & unlock

The following main signal status and I/O are monitored and displayed together with torque, speed and current curves.

Ready, Tool start/stop, Torque up, Fastening OK, Alarm, F/R, I/O

To test Output signal by remote click 'Output mode' and select Remote output no. in 'Output status', Then actual output will activate.

#### \*Caution\*

After output remote test, must Click 'Output mode' one more time and finish Output test mode. Otherwise the output will be occupied by the remote test. Remote test mode can be cancelled by power off of the controller..

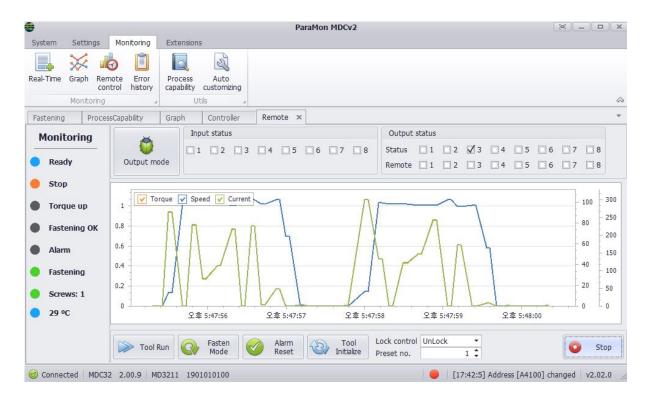

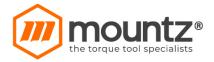

## **Error History display**

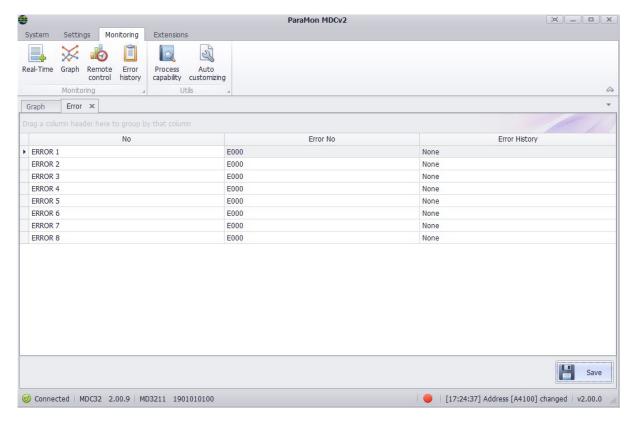

The latest 8 tool error histories which are saved in the controller

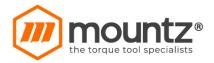

### Process capability display

From real-time monitoring fastening torque data, the following statistical data are calculated and displayed. The data is updated automatically for every fastening until monitoring cancelled.

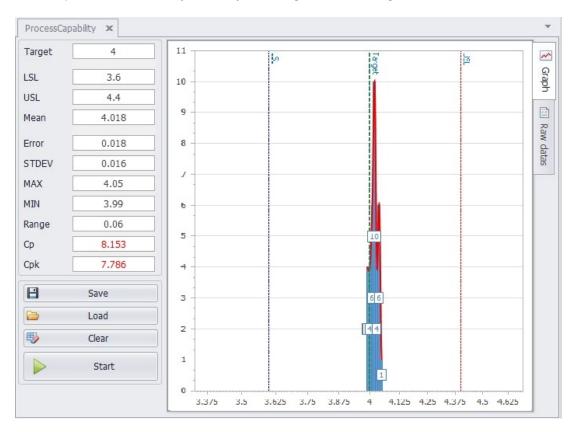

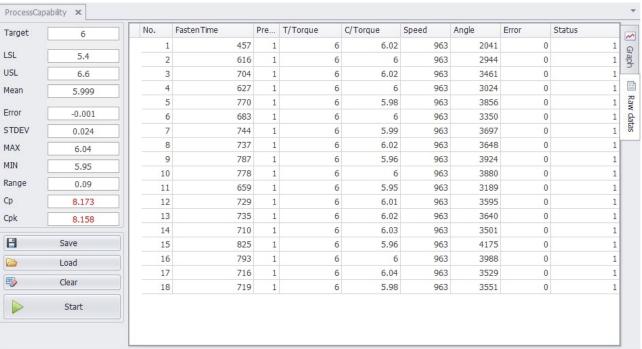

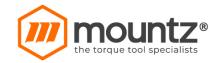

# **Error and System alarm code**

# System Error ( Er- xxx)

| code | Error                           | Description                                                                           | How to reset                    |
|------|---------------------------------|---------------------------------------------------------------------------------------|---------------------------------|
| 110  | AD offset error                 | When the power of controller is ON, the current offset is out of range.               | RESET button                    |
|      |                                 | Reset and retry booting. If failed, repair is required                                |                                 |
| 111  | Under voltage                   | Undervoltage protection on SMPS power supply circuit.                                 | Auto reset                      |
| 112  | Over speed                      | Over rotation speed than the set value. Check the cable connection.                   | Auto reset                      |
| 113  | Driver data read                | Screwdriver parameter data read error                                                 | Power Off →On                   |
| 114  | Screwdriver recognition error   | The screwdriver is not compatible with the controller                                 | Power Off →On                   |
| 115  | Controller recognition error    |                                                                                       |                                 |
| 116  | Com error related with I/O data | System failed to read the data from I/O port by communication issue                   | Power Off →On                   |
| 118  | No motor rotation error         | When motor rotation is not monitored                                                  | RESET button                    |
| 120  | No SD card board                | SD memory card option setting is enabled, but No SD card board detected               |                                 |
| 121  | SD card writing                 | Writing on the memory is not available.                                               |                                 |
| 122  | SD card failure                 | SD card board is damaged                                                              |                                 |
| 200  | Parameter reading failure       | It failed to read parameter at all. Check the EEP-ROM damage or communication failure | Power Off →On                   |
| 201  | Parameter<br>Checksum error     | The read parameter is wrong by the checksum routine                                   | Power Off →On                   |
| 220  | Multi-sequence program error    | Multi-sequence program is wrong                                                       | Multi-sequence program is wrong |

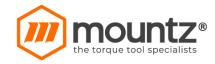

# Fastening Error ( Er- xxx)

| code | Error                            | Description                                                                            | How to reset                                    |
|------|----------------------------------|----------------------------------------------------------------------------------------|-------------------------------------------------|
| 300  | Run time limit<br>(Forward)      | Over time limit on A270                                                                | Auto reset after<br>set time or RESET<br>button |
| 301  | Run time limit<br>(Reverse)      | Over time limit on A271                                                                | Auto reset after set time or RESET button       |
| 302  | Model setting error              | Failure in Model programing                                                            | Auto reset after set time or RESET button       |
| 303  | Model cancel                     | The Model process is canceled                                                          | Auto reset after set time or RESET button       |
| 304  | Motor stall by loosening failure | Motor stall by loosening failure within time limit on A272                             | Auto reset after set time or RESET button       |
| 309  | Bit socket tray                  | Bit socket tray application error                                                      | Auto reset after set time or RESET button       |
| 310  | Time over in screw counting      | Over the time limit of screw counting on A243                                          | Auto reset after set time                       |
| 311  | Screw missing                    | When the work-piece moves out of the working area without complete number of fastening | Auto reset after set time or RESET button       |
| 330  | Min Angle error                  | Target torque reached before the Min angle                                             | Auto reset after set time or RESET button       |
| 331  | Target angle setting error       | Target angle setting is out of the range [ AC/TM mode]                                 | Auto reset after set time or RESET button       |
| 332  | Angle over                       | Target torque reached over the Max angle                                               | Auto reset after set time or RESET button       |
| 333  | No torque complete               | Operation stops before complete cycle of torque up by releasing lever trigger          | Auto reset after set time or RESET button       |
| 334  | Engaging torque detection fail   | The engaging torque is not detected in time or angle limit                             | Auto reset after set time or RESET button       |
| 335  | Converted torque error           | Converted torque is out of torque limit (%)                                            | Auto reset after set time or RESET button       |
| 336  | Over torque error                | Torque reached to the high limit of torque capacity                                    | Auto reset after set time or RESET button       |
| 337  | Torque up at free                | Torque up occur at Free speed                                                          |                                                 |

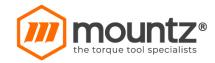

|     | speed                          |                                                  |                                  |
|-----|--------------------------------|--------------------------------------------------|----------------------------------|
| 338 | Prevailing max torque error    | Over max torque at Prevailing                    |                                  |
| 339 | Prevailing min max range error | Prevailing setting min, max torque range invalid | Change Prevailing setting value. |
| 400 | Ethernet port fail             | Ethernet device IC initializing fail             | Power Off →On                    |
| 401 | Ethernet socket error          | Ethernet communication error related with socket | Power Off →On                    |
| 500 | Over temperature               | Overtemperature over 80°C                        | Auto reset under 80°C            |

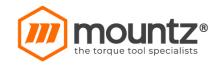

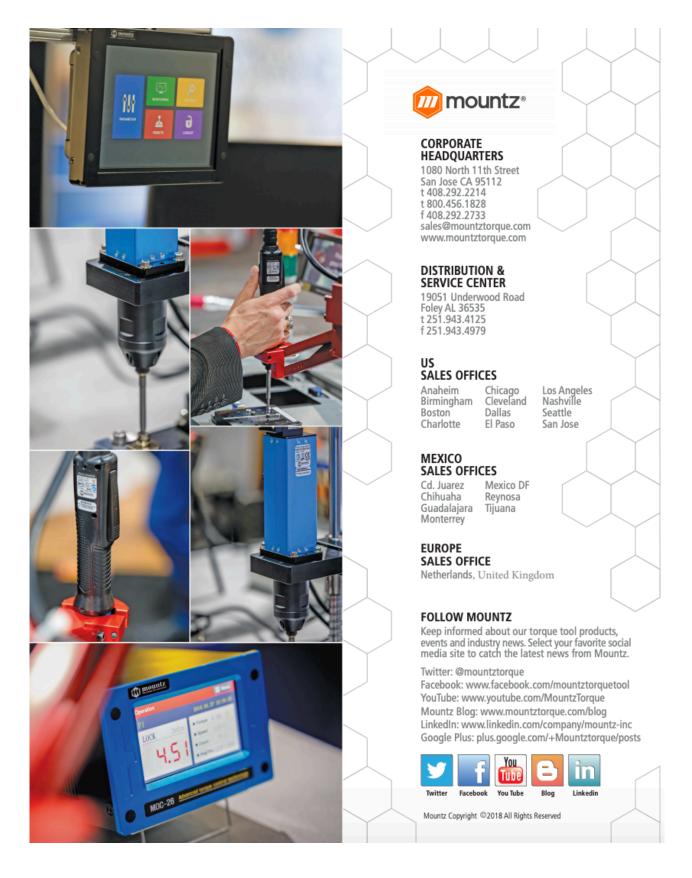